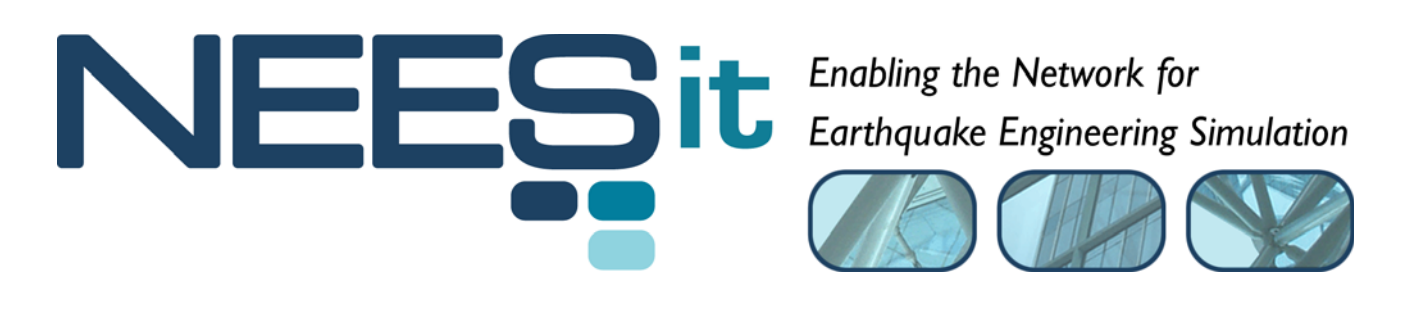

# TR-2009-[ID]

## OpenFresco Framework for Hybrid Simulation: LabVIEW Experimental Control Example

Andreas Schellenberg, Hong K. Kim, Yoshikazu Takahashi, Gregory L. Fenves, and Stephen A. Mahin

> Department of Civil and Environmental Engineering, University of California, Berkeley

> > Last Modified: 2009-08-03 Version: 2.6

Acknowledgment: This work was supported by the George E. Brown, Jr. Network for Earthquake Engineering Simulation (NEES) Program of the National Science Foundation under Award Number CMS-0402490. Visit http://it.nees.org/ for more information.

#### **Table of Contents**

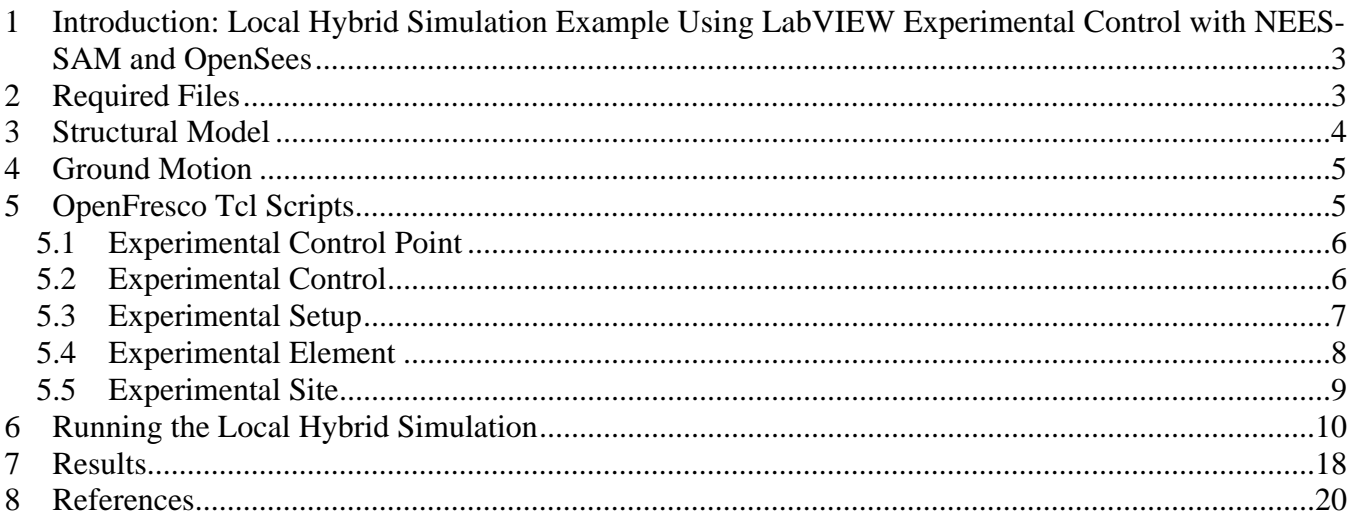

#### **Table of Figures**

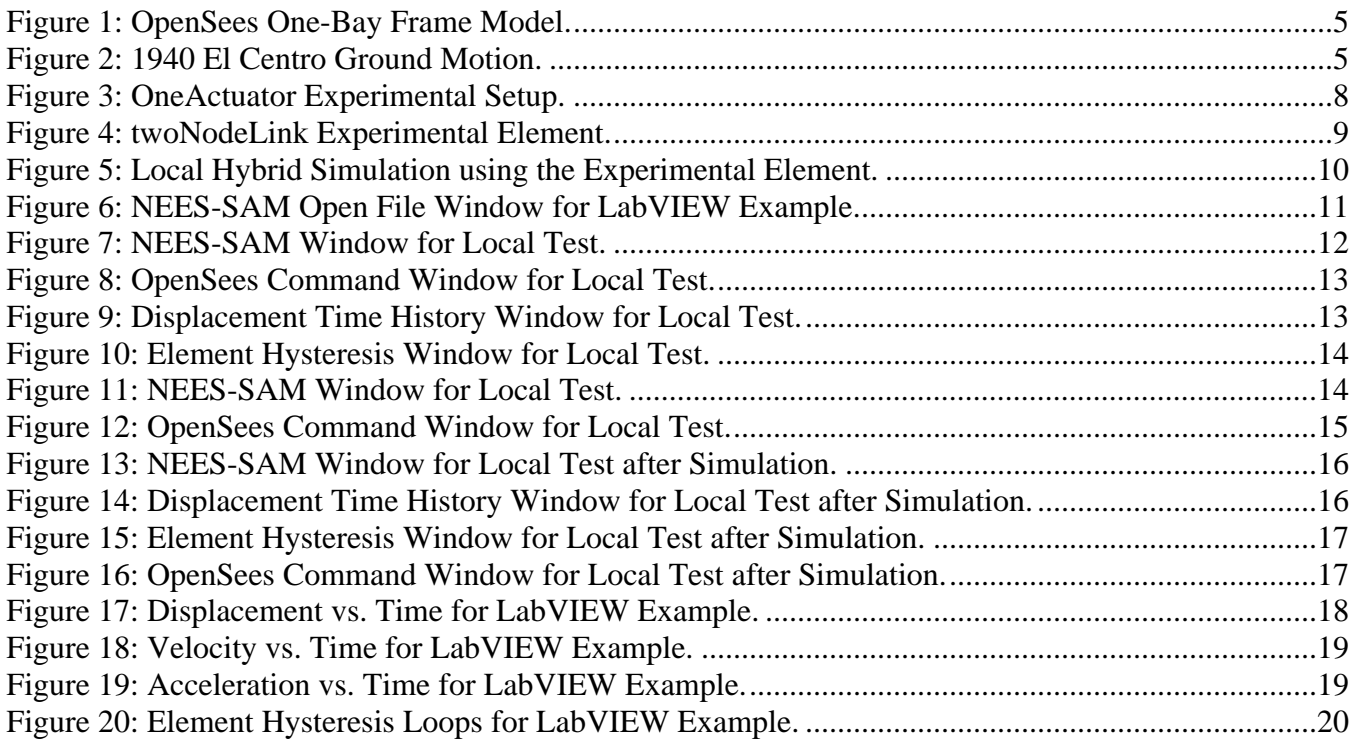

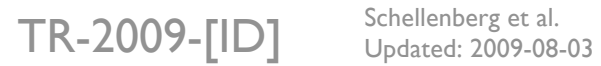

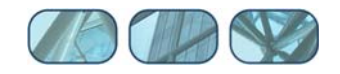

## **1 Introduction: Local Hybrid Simulation Example Using LabVIEW Experimental Control with NEES-SAM and OpenSees**

As a part of phase I of the NEES hybrid simulation project, the LabVIEW experimental control was implemented in OpenFresco. LabVIEW is a software used to control the MiniMost and MTS LBCB (Load and Boundary Condition Box) at the University of Illinois at Urbana-Champaign. It uses the LabVIEW NTCP plugin communication protocol to communicate over a single persistent TCP connection. TR-2004-58 (Hubbard et al 2004), a NEESit document contains the details about the LabVIEW NTCP plugin.

This example shows how to use the LabVIEW experimental control with NEES-SAM (Network for Earthquake Engineering Simulation-Static Analysis Module). NEES-SAM is part of the UI-SimCor (University of Illinois-Simulation Coordinator) distribution. It should be noticed that OpenFresco also works with UI-SimCor and that there is a simple SDOF (Single Degree of Freedom) example in the UI-SimCor example directory  $(C:\Sim{Con\03}EXamples\SDOF\05$  OpenFresco) that demonstrates this<sup>1</sup>. However, this example is not explained here, since the UI-SimCor Manual (Kwon et al 2006) contains instructions for running such example.

NEES-SAM is used to run a fully simulated test in this example, meaning that no physical specimen is required. The computational driver is OpenSees (http://opensees.berkeley.edu). While both a local and a distributed hybrid simulation can be performed with the provided Tcl files, this document only shows how to run the local test. The response results from the simulation are provided for comparison.

## **2 Required Files**

For the LabVIEW example, the following files are required. These are located in:

User's Directory\OpenFresco\trunk\EXAMPLES\OneBayFrame\TestLabVIEW

if OpenFresco was installed in the default location, the User's Directory is C:\Program Files.

The following Tcl files should be in this directory:

- OneBayFrame\_Local.tcl
- elcentro.txt

The OpenSees executable, Tcl/Tk 8.5.x, and NEES-SAM are required to run this example. If not done so already, OpenSees and Tcl/Tk can be downloaded from the OpenSees website (http://opensees.berkeley.edu/OpenSees/user/download.php). Follow the directions carefully on this website.

NEES-SAM comes with the UI-SimCor software package. The UI-SimCor installer can be downloaded from the NEES Forge UI-SimCor site (http://simcor.neesforge.nees.org). UI-SimCor needs to be installed in the default location for NEES-SAM to work properly. NEES-SAM can be found in:

<sup>&</sup>lt;sup>1</sup> In order to run UI-SimCor, the MATLAB<sup>®</sup> Instrument Control toolbox is required. This toolbox does not come with MATLAB®, but needs to be purchased separately.

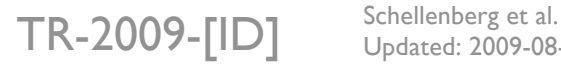

 $\overline{a}$ 

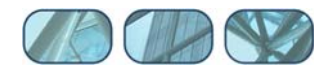

#### C:\SIMCOR\02\_NEES-SAM

There are additional files in the directory:

```
C:\SIMCOR\03_Examples\SDOF\03_OpenSees
```
The following files should be in this directory:

- Module.cfg
- sdof.tcl
- StaticAnalysisEnv.tcl

## **3 Structural Model**

The model consists of two columns and a spring. The columns are element 1 connected to nodes 1 and 3 and element 2 connected to nodes 2 and 4. The spring is element 3 connected to nodes 3 and 4. A lumped mass is placed at the top of each column. The two column bases are fixed. They are axially rigid, and the tops are free to rotate. Imperial units were used [inches, kips, sec]. The following Tcl script from OneBayFrame Local.tcl defines the geometry of the model:

```
# Define geometry for model 
\# ------
set mass3 0.04 
set mass4 0.02 
# node $tag $xCrd $yCrd $mass 
node 1 0.0 0.00 
node 2 100.0 0.00<br>node 3 0.0 54.00
          0.0 54.00 -mass $mass3 $mass3
node 4 100.0 54.00 -mass $mass4 $mass4 
# set the boundary conditions 
# fix $tag $DX $DY 
fix 1 1 1 
fix 2 1 1 
fix 3 0 1 
fix 4
```
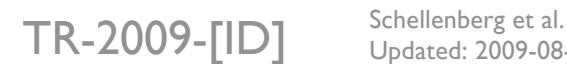

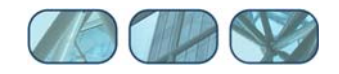

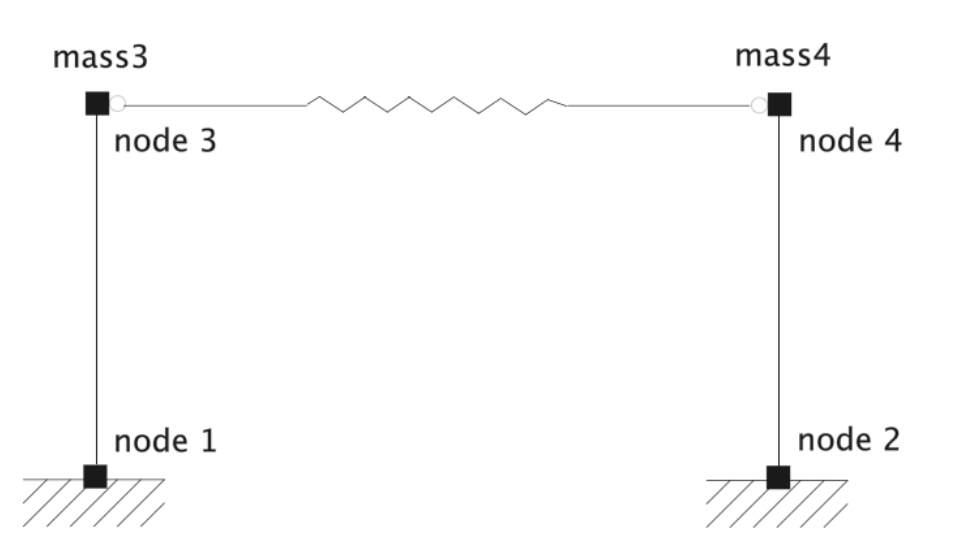

**Figure 1: OpenSees One-Bay Frame Model.**

## **4 Ground Motion**

The structure is subjected horizontally to the north-south component of the ground motion recorded at a site in El Centro, California during the Imperial Valley earthquake of May 18, 1940 (Chopra 2006). The file, elcentro.txt, contains the acceleration data recorded at every 0.02 seconds (Figure 2).

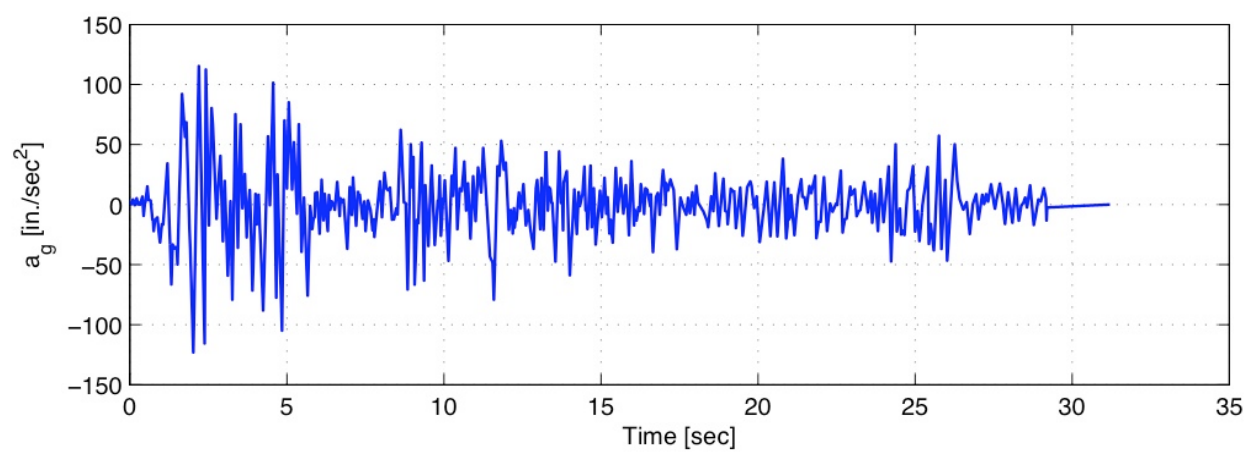

**Figure 2: 1940 El Centro Ground Motion.** 

## **5 OpenFresco Tcl Scripts**

This section explains the OpenFresco Tcl commands including the LabVIEW experimental control command in the Tcl script, OneBayFrame\_Local.tcl. Each subsection highlights a Tcl command and the part of the script that contains the command. All script excerpts are from OneBayFrame\_Local.tcl.

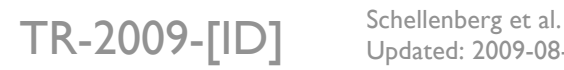

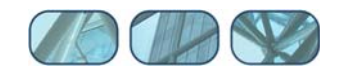

```
# Load OpenFresco package 
# ----------------------- 
# (make sure all dlls are in the same folder as openSees.exe) 
loadPackage OpenFresco
```
The loadPackage OpenFresco is necessary for the examples to execute properly.

#### *5.1 Experimental Control Point*

The LabVIEW experimental control command uses the previously defined experimental control points. Experimental control points can be used to set limits on nodes. This becomes useful when the experimental control apparatus has no limit setting capabilities. Experimental control points are defined using the expControlPoint command.

```
# Define control points 
# --------------------- 
# expControlPoint tag nodeTag dir resp <-fact f> <-lim l u> ... 
expControlPoint 1 3 ux disp -fact 0.003 -lim -0.01 0.01 
expControlPoint 2 3 ux disp -fact [expr 1.0/0.003] ux force -fact [expr 7.0/18.0]
```
The expControlPoint command parameters are:

- **stag** is the unique control point tag.
- $\blacksquare$  \$node Tag is the unique node tag.
- dir is the direction of the response quantity. The input parameters are:
	- $\circ$  ux = along the X-axis
	- $\circ$  uy = along the Y-axis
	- $\circ$  uz = along the Z-axis
	- $\circ$   $rx =$  around the X-axis
	- $\circ$  ry = around the Y-axis
	- $\circ$   $\mathbf{r}z =$  around the Z-axis
- resp is the response quantity. The input parameters are:
	- $\circ$  disp = displacement
	- $\circ$  vel = velocity
	- $\circ$  accel = acceleration
	- o force = force
	- $\circ$  time = time
- \$f is the factor applied to the response quantity. It is optional.
- \$l is the lower limit. It is optional. Whenever the lower or the upper limit is exceeded, the program will prompt the user to stop the experiment or to use the limit as the trial value.
- $\bullet$   $\bullet$  su is the upper limit. It is optional.

#### *5.2 Experimental Control*

Two different experimental controls are used in this example. The left column is simulated using the LabVIEW experimental control. The LabVIEW experimental control uses control point 1 as the trial control point and control point 2 as the output control point. The right column is simulated using the SimUniaxialMaterials experimental control.

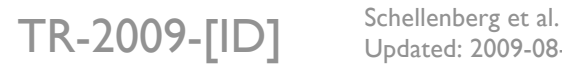

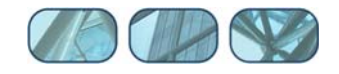

```
# Define experimental control 
# --------------------------- 
# expControl SimUniaxialMaterials $tag $matTags 
expControl SimUniaxialMaterials 1 1 
#expControl xPCtarget 1 1 "192.168.2.20" 22222 HybridControllerD3D3_1Act 
"D:/PredictorCorrector/RTActualTestModels/cmAPI-xPCTarget-STS" 
# expControl LabVIEW tag ipAddr <ipPort> -trialCP cpTags -outCP cpTags 
expControl LabVIEW 2 "127.0.0.1" 11997 -trialCP 1 -outCP 2; # use with NEES-SAM
#expControl LabVIEW 2 "130.126.242.175" 44000 -trialCP 1 -outCP 2; # use with Mini-
Most at UIUC 
#expControl SimUniaxialMaterials 2 2; # use for simulation
```
The expControl command parameters for SimUniaxialMaterials are:

- \$tag is the unique control tag.
- \$matTags are the tags of previously defined uniaxial material objects.

The expControl command parameters for LabVIEW are:

- $\bullet$  \$tag is the unique control tag.
- **•** ipAddr is the IP address of the computer running the LabVIEW plugin.
- $\bullet$  sipPort is the IP port number of the computer running the LabVIEW plugin.
- **EXECUTE:** ScpTags are the tags of the previously defined control points.

#### *5.3 Experimental Setup*

The OneActuator setup is used for both experimental setups (Figure 3). The left column uses the setup tag of 1, and the setup uses the experimental control with tag 1. The right column uses the setup with tag 2, and the setup uses the experimental control with tag 2.

```
# Define experimental setup 
\# ----------
# expSetup OneActuator $tag <-control $ctrlTag> $dir -sizeTrialOut $sizeTrial $sizeOut 
<-trialDispFact $f> ... 
expSetup OneActuator 1 -control 1 1 -sizeTrialOut 1 1 
expSetup OneActuator 2 -control 2 1 -sizeTrialOut 1 1
```
The expSetup command parameters for OneActuator are:

- $\bullet$  \$tag is the unique setup tag.
- \$ctrlTag is the tag of a previously defined control object. In this case, it is SimUniaxialMaterials*.*
- \$dir is the direction of the imposed displacement in the element basic reference coordinate system.
- \$sizeTrial and \$sizeOut are the sizes of the element trial and output data vectors, respectively.
- **F**  $\epsilon$  f are trial displacement factor, output displacement factor, and output force factor, respectively. These optional fields are used to factor the imposed and the measured data. The default values are 1.0.

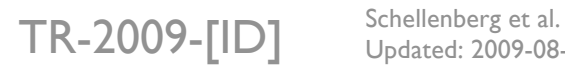

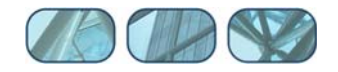

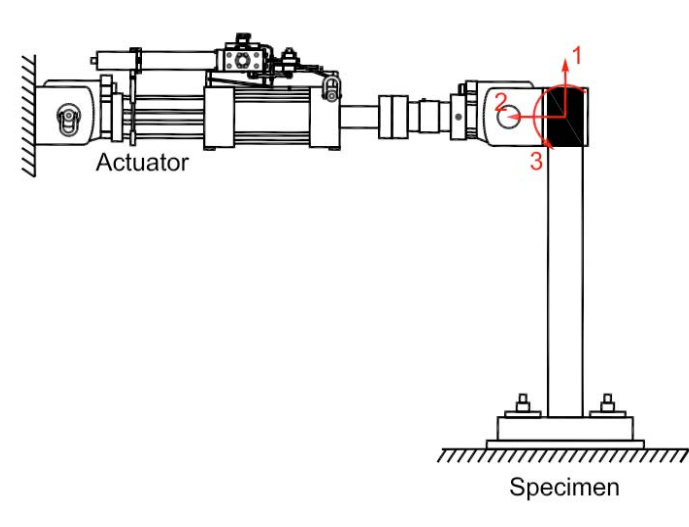

#### **Figure 3: OneActuator Experimental Setup.**

#### *5.4 Experimental Element*

Both experimental elements are set to twoNodeLink elements (Figure 4). The left column uses a twoNodeLink element with tag 1, and the element uses the experimental site with tag 1. The right column uses a twoNodeLink element with tag 2, and the element uses the experimental site with tag 2.

```
# Define experimental elements 
# ---------------------------- 
# left and right columns 
# expElement twoNodeLink $eleTag $iNode $jNode -dir $dirs -site $siteTag -initStif $Kij 
<-orient <$x1 $x2 $x3> $y1 $y2 $y3> <-pDelta (4 $Mratio)> <-iMod> <-mass $m> 
expElement twoNodeLink 1 1 3 -dir 2 -site 1 -initStif 2.8 -orient -1 0 0 
expElement twoNodeLink 2 2 4 -dir 2 -site 2 -initStif 5.6 -orient -1 0 0
```
The expElement command parameters for twoNodeLink are:

- $\blacksquare$  \$eleTag is the unique element tag.
- **F**  $\sin(100^\circ)$  sinode and  $\sin(100^\circ)$  sinode are the end nodes that the element connects to.
- $\bullet$  siteTag is the tag of a previously defined site object. In this example, it is the LocalSite for the local test and the RemoteSite for the distributed test.
- \$dirs are the force-deformation directions in the element local reference coordinate system.
- \$Kij are the (row wise) initial stiffness matrix components of the element.
- \$x1 \$x2 \$x3 \$y1 \$y2 \$y3 set the orientation vectors for the element. x1, x2, and x3 are vector components in the global coordinates defining the local x-axis. y1, y2, and y3 are the same except that they define the y vector which lies in the local x-y plane for the element.  $\lt$ orient  $\langle x_1 \rangle$   $\langle x_2 \rangle$   $\langle x_3 \rangle$   $\langle x_1 \rangle$   $\langle x_2 \rangle$   $\langle x_3 \rangle$  field is optional with default being the global X and Y.
- \$Mratio are the optional P-Delta moment contribution ratios. The size of the ratio vector is 4 (entries: [My-\$iNode, My-\$jNode, Mz-\$iNode, Mz-\$jNode]) My-\$iNode + My-\$jNode <= 1.0, Mz- $\frac{1}{2}$ iNode + Mz- $\frac{1}{2}$ jNode <= 1.0. The remaining P-Delta moments are resisted by shear couples.  $(detault = [0.0 0.0 0.0 0.0])$

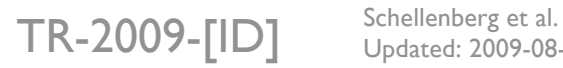

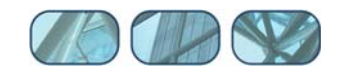

 -iMod and \$m are also optional fields. -iMod allows for error correction using Nakashima's initial stiffness modification. Default for  $-i$ Mod is false.  $\varsigma$ m is used to assign mass to the element. Its default is zero.

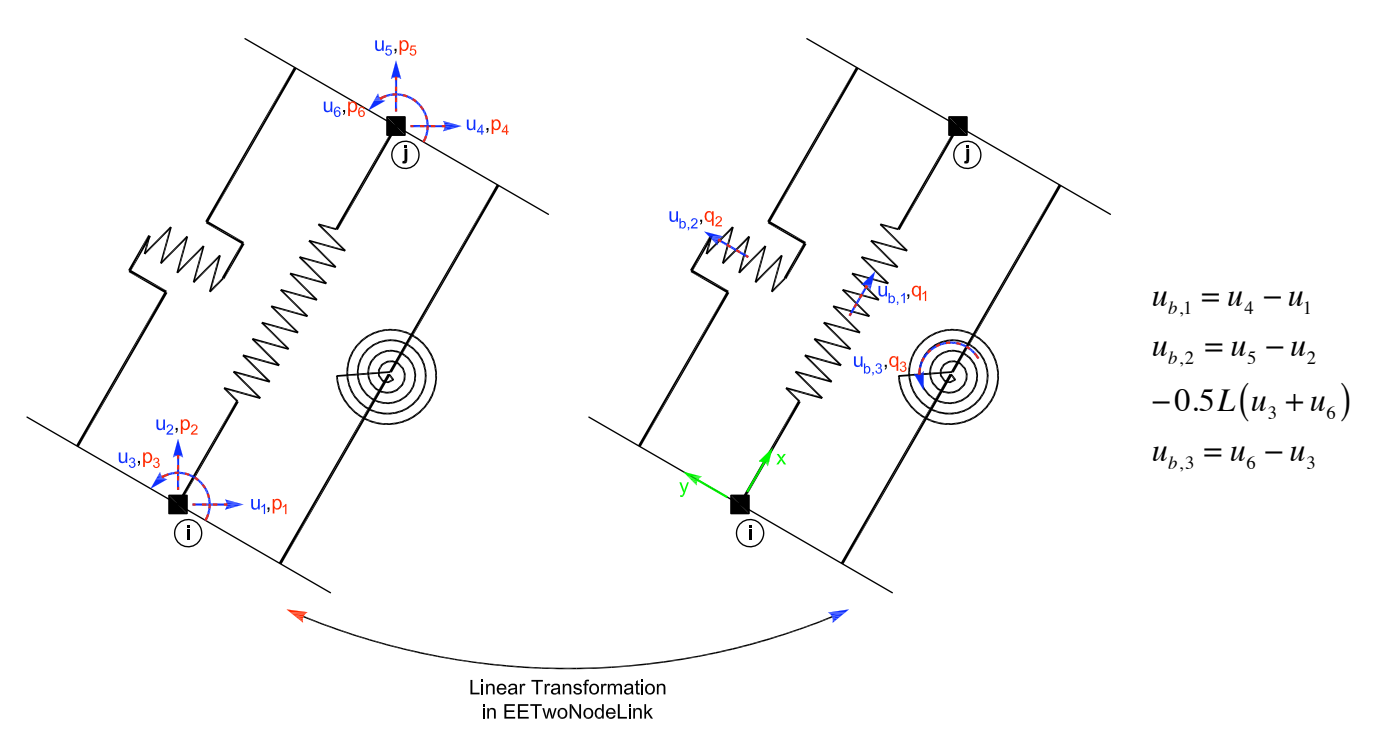

#### **Figure 4: twoNodeLink Experimental Element.**

#### *5.5 Experimental Site*

Both experimental sites are defined as LocalSite. The left column uses the site with tag 1, and the site uses a previously defined OneActuator setup with tag 1. The right column uses the site with tag 2, and the site uses a previously defined OneActuator setup with tag 2.

```
# Define experimental site 
# ------------------------ 
# expSite LocalSite $tag $setupTag 
expSite LocalSite 1 1 
expSite LocalSite 2 2
```
The expSite command parameters for LocalSite are:

- $\bullet$  \$tag is the unique site tag.
- $\bullet$   $\bullet$  setupTag is the tag of a previously defined experimental setup object.

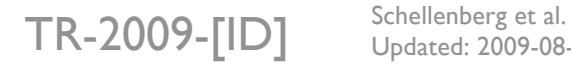

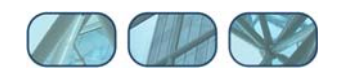

## **6 Running the Local Hybrid Simulation**

This example uses no client-server communication (Figure 5). OpenSees communicates with NEES-SAM using the OpenFresco LabVIEW experimental control. NEES-SAM is used to simulate the left column of the model (Figure  $1)^2$ .

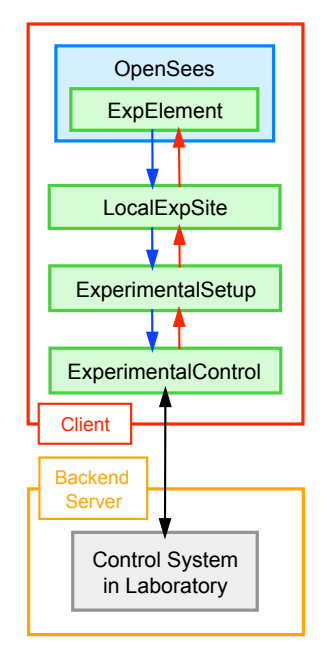

**Figure 5: Local Hybrid Simulation using the Experimental Element.** 

To run this simulation perform the following steps:

- Start NEESSAM\_LabView1.exe, which is located in C:\SIMCOR\02\_NEES-SAM.
- An Open File window will appear (Figure 6). Choose the Module.cfg file located in C:\SIMCOR\03\_Examples\SDOF\03\_OpenSees. Hit **Open.**

The test executes 1599 steps. Depending on the speed of the computer, the simulation could take as long as an hour.

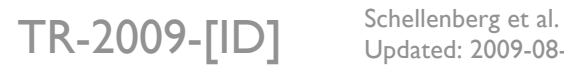

 $\overline{a}$ 

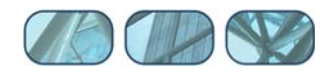

<sup>2</sup> An error may be encountered during the simulation with NEES-SAM. The error message reads couldn't read file "step.tcl": no such file or directory. This error will end the simulation. It may be caused by NEES-SAM not being able to write the Tcl file fast enough before receiving the execute command from OpenFresco. However, this error does not occur when running an experiment with a computer running LabVIEW.

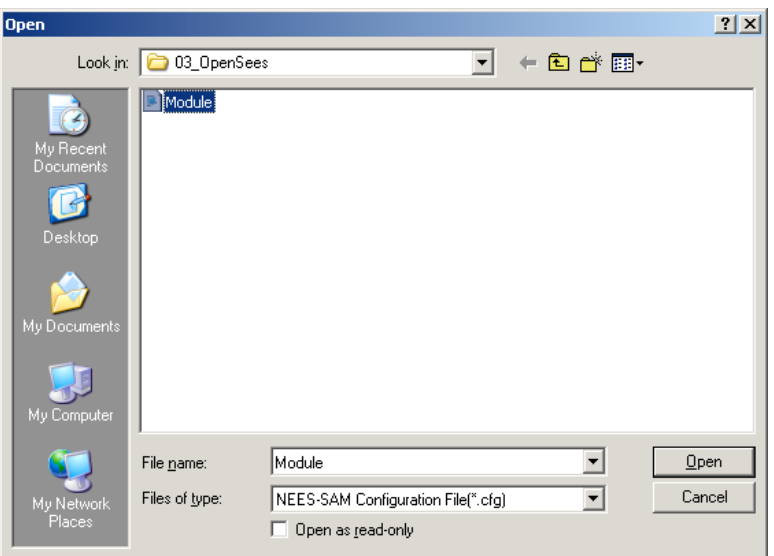

**Figure 6: NEES-SAM Open File Window for LabVIEW Example.** 

 After choosing the file the NEES-SAM window looks like Figure 7. The bottom left of the window should read Ready Standby for connection. The bottom right of the window should read SDOF (name of the Tcl file being used), 11997 (IP port number), and OpenSees (program used to simulate the experimental element).

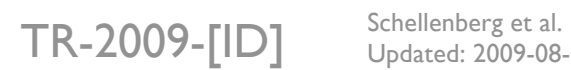

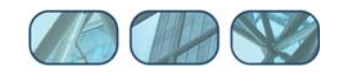

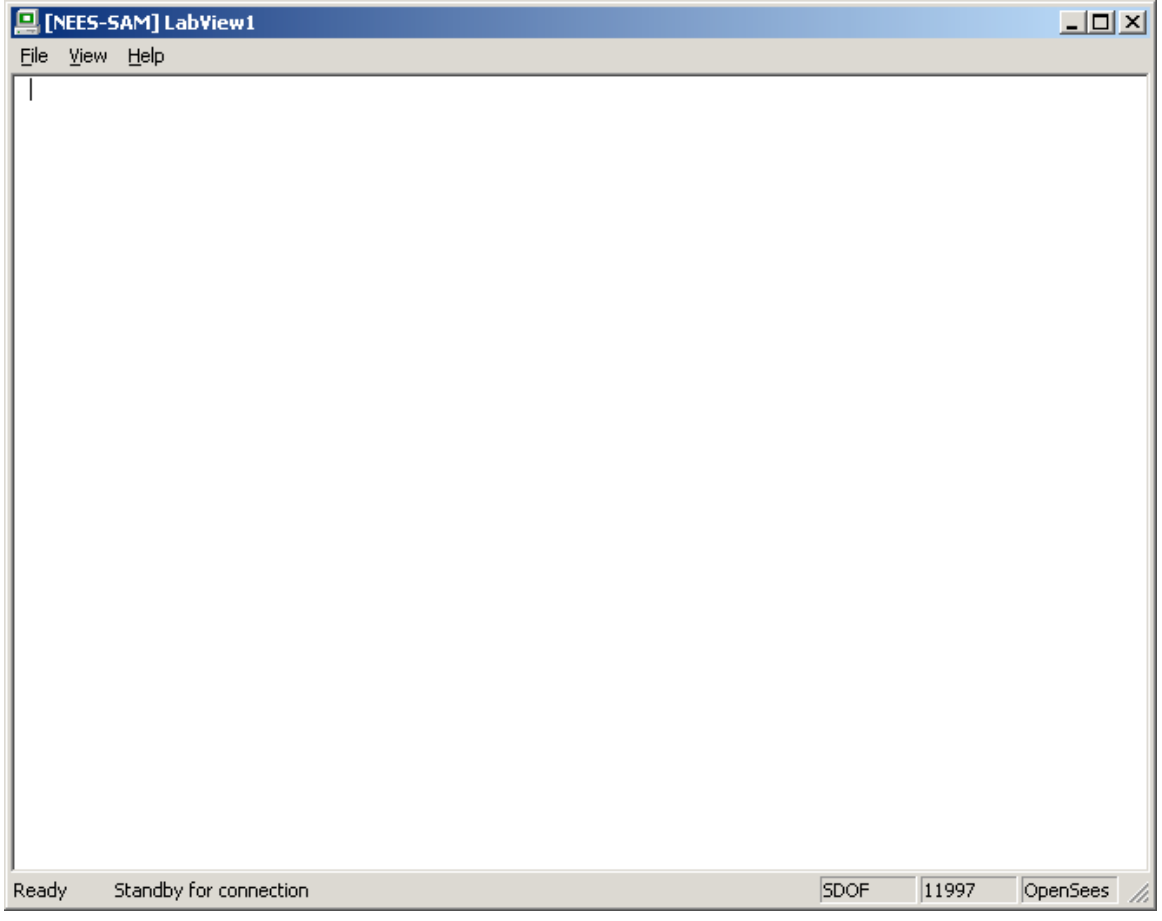

**Figure 7: NEES-SAM Window for Local Test.** 

- Start the OpenSees executable file (openSees.exe) from the directory where OneBayFrame\_Local.tcl is located (User's Directory\OpenFresco\trunk\ EXAMPLES\OneBayFrame\TestLabVIEW).
- At the command window prompt, type **source OneBayFrame\_Local.tcl** and hit **enter**  (Figure 8).

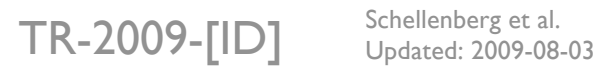

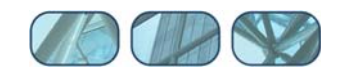

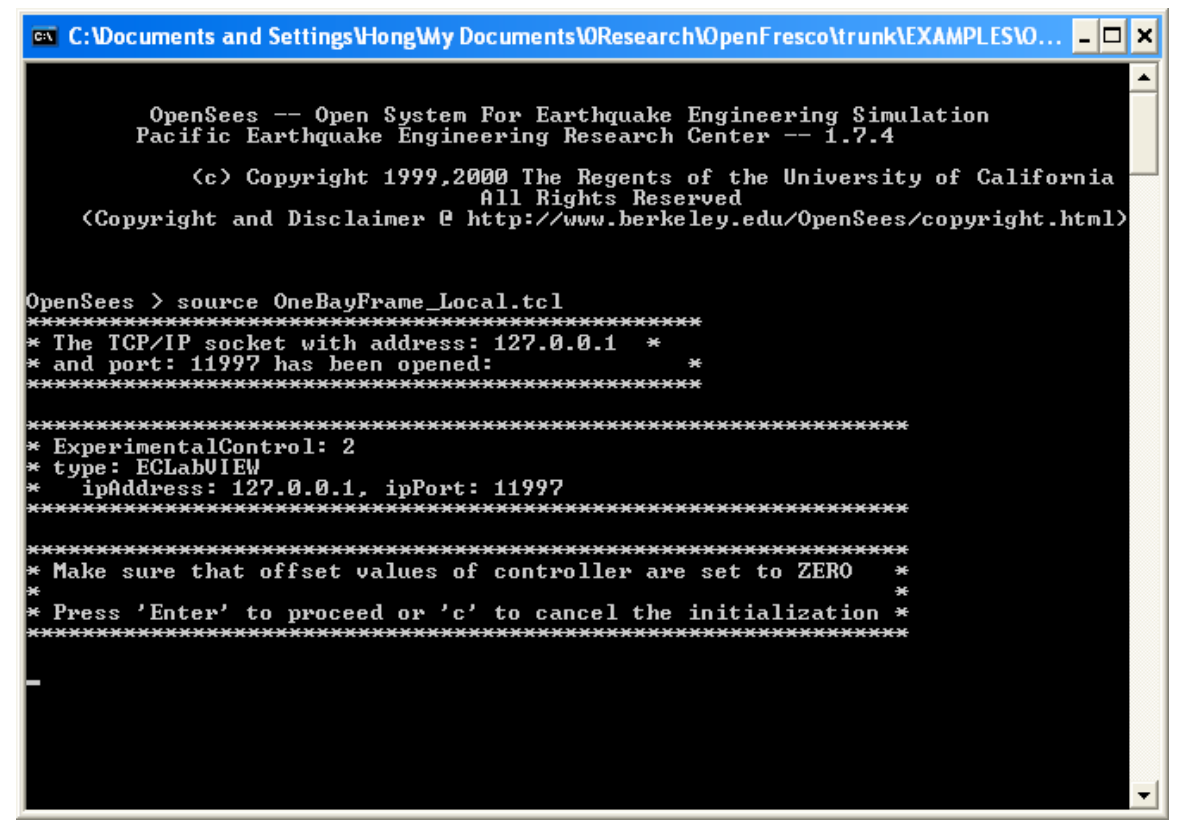

**Figure 8: OpenSees Command Window for Local Test.** 

 The OpenSees command window will prompt the user to zero out the controller. Since our test is fully simulated, this is not required. After hitting **enter**, NEES-SAM will open two Real-time Monitoring windows (Figures 9 and 10). After hitting **enter** one more time, the NEES-SAM window looks like Figure 11. It prints Current Step 1 &.

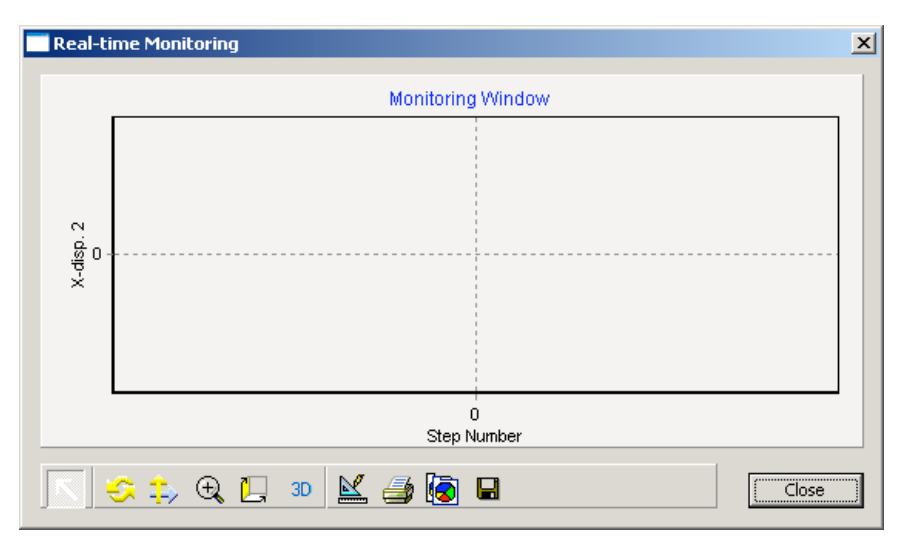

**Figure 9: Displacement Time History Window for Local Test.** 

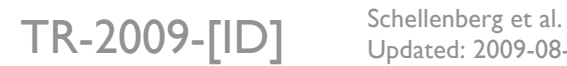

Updated: 2009-08-03

Web it.nees.org Email it-support@nees.org

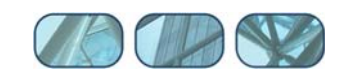

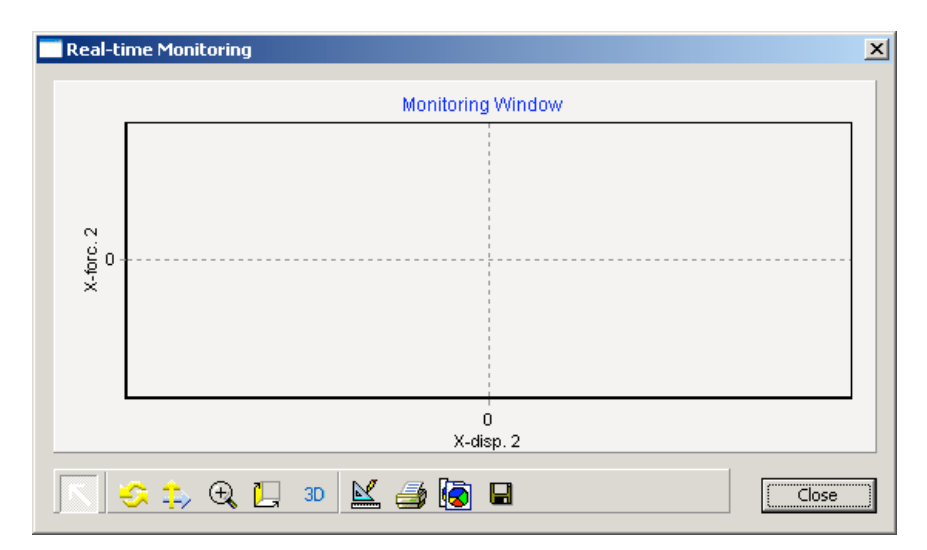

**Figure 10: Element Hysteresis Window for Local Test.** 

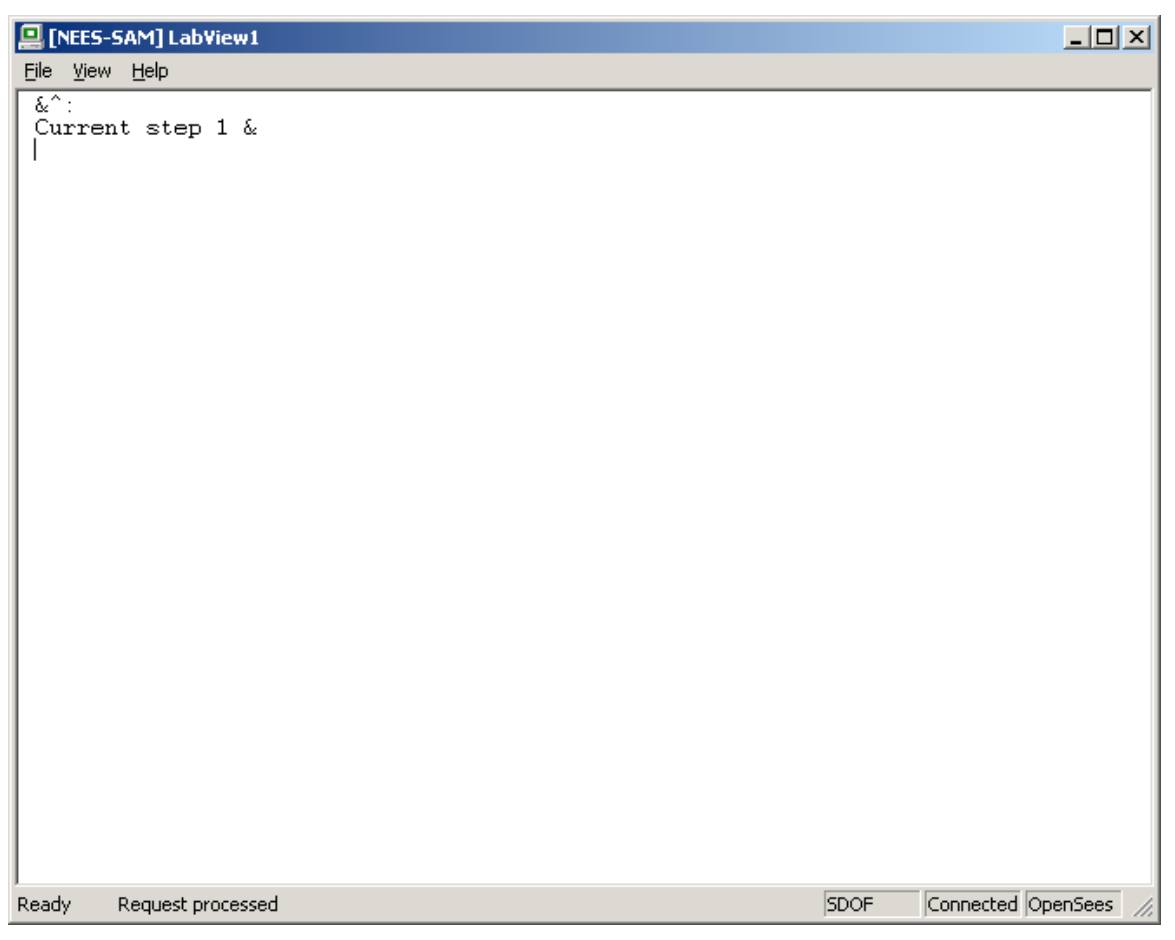

**Figure 11: NEES-SAM Window for Local Test.** 

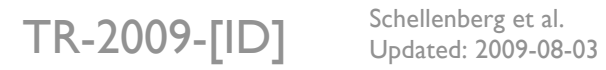

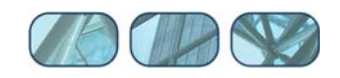

■ The OpenSees command window displays the Daq values (Figure 12). dspDaq and frcDaq should both be 0. It gives three input options, 'Enter' to start the test, 'r' to repeat the measurement, or 'c' to cancel the initialization. If the Daq values are not 0, press **r** to reacquire the values. Otherwise, press enter to start the simulation<sup>3</sup>. Once the simulation commences, step numbers will scroll down the screen.

| ex" C:\Documents and Settings\Hong\My Documents\OResearch\OpenFresco\trunk\EXAMPLES\0   -   -   X |
|---------------------------------------------------------------------------------------------------|
| All Rights Reserved                                                                               |
| (Copyright and Disclaimer @ http://www.berkeley.edu/OpenSees/copyright.html)                      |
|                                                                                                   |
|                                                                                                   |
| OpenSees > source OneBayFrame_Local.tcl                                                           |
| ************************                                                                          |
| The TCP/IP socket with address: 127.0.0.1                                                         |
| and port: 11997 has been opened:                                                                  |
|                                                                                                   |
|                                                                                                   |
| ExperimentalControl: 2                                                                            |
| type: ECLabUIEW                                                                                   |
| ipAddress: 127.0.0.1, ipPort: 11997                                                               |
|                                                                                                   |
|                                                                                                   |
|                                                                                                   |
| Make sure that offset values of controller are set to ZERO                                        |
| Press 'Enter' to proceed or 'c' to cancel the initialization *                                    |
|                                                                                                   |
|                                                                                                   |
|                                                                                                   |
|                                                                                                   |
| Initial values of DAQ are:<br>∗                                                                   |
|                                                                                                   |
| $dspDaq = [0]$                                                                                    |
| $frcDaq = [0]$<br>∗                                                                               |
| Press 'Enter' to start the test or<br>¥                                                           |
| r' to repeat the measurement or                                                                   |
| to cancel the initialization                                                                      |
|                                                                                                   |
|                                                                                                   |
|                                                                                                   |

**Figure 12: OpenSees Command Window for Local Test.** 

 After OpenSees starts the simulation, the step numbers will also scroll down the NEES-SAM window until the simulation time step reaches 1599. Then the NEES-SAM window will print Network connection closed (Figure 13). This shows that the simulation has ended.

 $3$  During a real experiment, be sure to check the Daq values before starting the test.

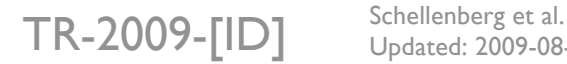

 $\overline{a}$ 

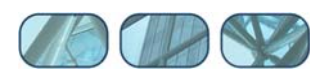

| 旦 [NEES-SAM] LabView1                      | $\Box$ olxi                              |
|--------------------------------------------|------------------------------------------|
| File View Help                             |                                          |
| Current step 1563 &                        | $\overline{\phantom{a}}$                 |
| Current step 1564 &                        |                                          |
| Current step 1565 &<br>Current step 1566 & |                                          |
| Current step 1567 &                        |                                          |
| Current step 1568 &                        |                                          |
| Current step 1569 &                        |                                          |
| Current step 1570 &                        |                                          |
| Current step 1571 &                        |                                          |
| Current step 1572 &                        |                                          |
| Current step 1573 &                        |                                          |
| Current step 1574 &                        |                                          |
| Current step 1575 &                        |                                          |
| Current step 1576 &                        |                                          |
| Current step 1577 &                        |                                          |
| Current step 1578 &<br>Current step 1579 & |                                          |
| Current step 1580 &                        |                                          |
| Current step 1581 &                        |                                          |
| Current step 1582 &                        |                                          |
| Current step 1583 &                        |                                          |
| Current step 1584 &                        |                                          |
| Current step 1585 &                        |                                          |
| Current step 1586 &                        |                                          |
| Current step 1587 &                        |                                          |
| Current step 1588 &                        |                                          |
| Current step 1589 &                        |                                          |
| Current step 1590 &                        |                                          |
| Current step 1591 &                        |                                          |
| Current step 1592 &<br>Current step 1593 & |                                          |
| Current step 1594 &                        |                                          |
| Current step 1595 &                        |                                          |
| Current step 1596 &                        |                                          |
| Current step 1597 &                        |                                          |
| Current step 1598 &                        |                                          |
| Current step 1599 &                        |                                          |
| Network connection closed                  |                                          |
|                                            | ⋥                                        |
| Disconnected<br>Ready                      | <b>SDOF</b><br><b>OpenSees</b><br>Closed |
|                                            |                                          |

**Figure 13: NEES-SAM Window for Local Test after Simulation.** 

 At the end of the simulation, the two NEES-SAM Real-time Monitoring windows now look like Figures 14 and 15.

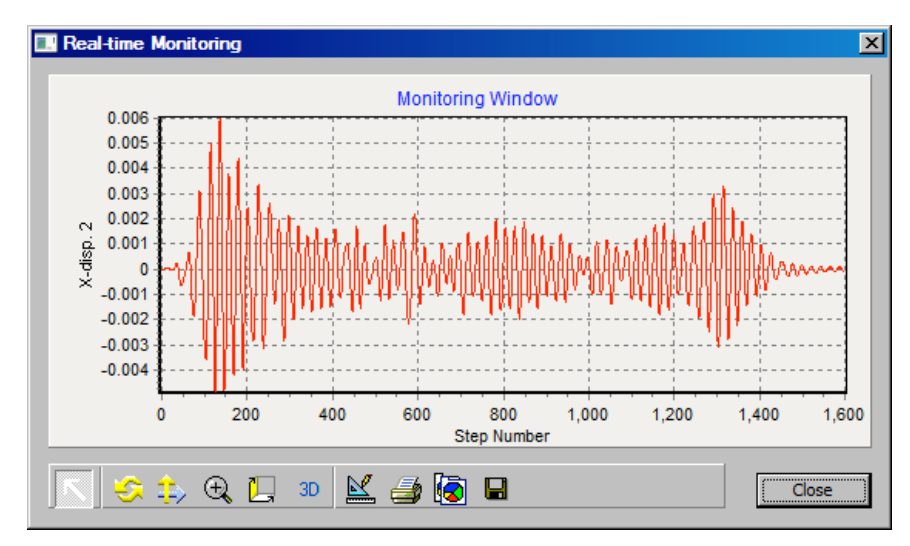

**Figure 14: Displacement Time History Window for Local Test after Simulation.** 

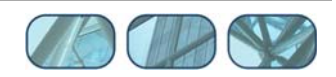

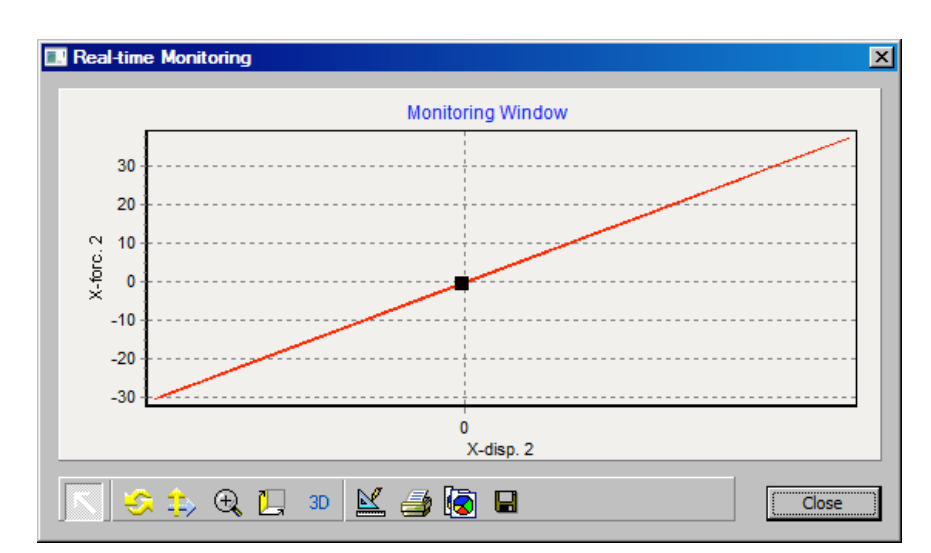

**Figure 15: Element Hysteresis Window for Local Test after Simulation.** 

• The OpenSees command window looks like Figure 16 at the end of the simulation.

| <b>EX</b> C:\Documents and Settings\Hong\My Documents\OResearch\OpenFresco\trunk\EXAMPLES\0 - O X |  |
|---------------------------------------------------------------------------------------------------|--|
| step 1581<br>step 1582                                                                            |  |
| step 1583                                                                                         |  |
| step 1584                                                                                         |  |
| step 1585                                                                                         |  |
| step 1586                                                                                         |  |
| step 1587                                                                                         |  |
| step 1588<br>step 1589                                                                            |  |
| step 1590                                                                                         |  |
| step 1591                                                                                         |  |
| step 1592                                                                                         |  |
| step 1593                                                                                         |  |
| step 1594                                                                                         |  |
| step 1595                                                                                         |  |
| step 1596                                                                                         |  |
| step 1597<br>step 1598                                                                            |  |
| step 1599                                                                                         |  |
| Elapsed Time = 104363037 microseconds per iteration                                               |  |
|                                                                                                   |  |
|                                                                                                   |  |
| The session with LabUIEW has been closed *                                                        |  |
|                                                                                                   |  |
| OpenSees >                                                                                        |  |

**Figure 16: OpenSees Command Window for Local Test after Simulation.** 

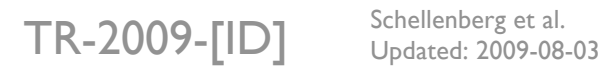

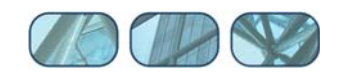

## **7 Results**

There are now output files from the simulation in the directory:

User's Directory\OpenFresco\trunk\EXAMPLES\OneBayFrame\TestLabVIEW

The following are the output files:

- Elmt\_Frc.out
- **Elmt** ctrlDsp.out
- **Elmt** daqDsp.out
- Node Acc.out
- **Node Dsp.out**
- Node Vel.out

These files are created using the recorder command. Below is the following script that executes this command. The OpenFresco Command Language Manual contains more information about the element recorder commands for all the experimental elements. For the node recorder commands refer to the OpenSees Command Language Manual on the OpenSees website (http://opensees.berkeley.edu).

# ------------------------------ # Start of recorder generation # ------------------------------ # create the recorder objects recorder Node -file Node\_Dsp.out -time -node 3 4 -dof 1 disp recorder Node -file Node\_Vel.out -time -node 3 4 -dof 1 vel recorder Node -file Node\_Acc.out -time -node 3 4 -dof 1 accel recorder Element -file Elmt\_Frc.out -time -ele 1 2 3 forces recorder Element -file Elmt\_ctrlDsp.out -time -ele 1 2 ctrlDisp recorder Element -file Elmt\_daqDsp.out -time -ele 1 2 daqDisp

The following figures show the response quantities recorded in the output files:

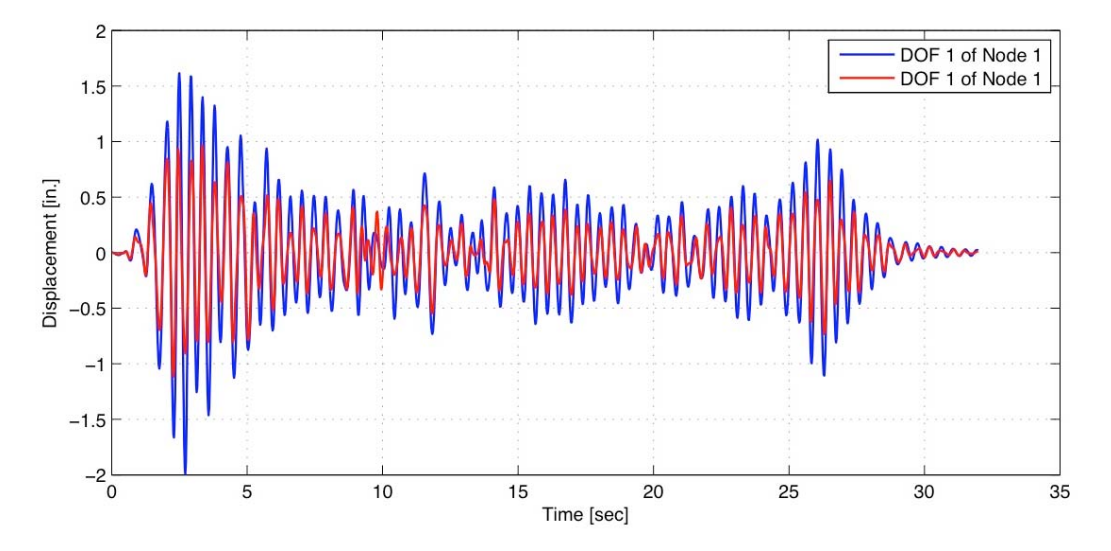

**Figure 17: Displacement vs. Time for LabVIEW Example.** 

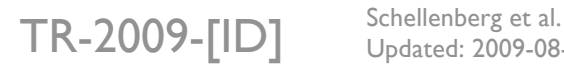

Updated: 2009-08-03

Web it.nees.org Email it-support@nees.org

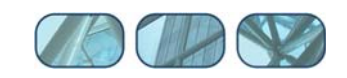

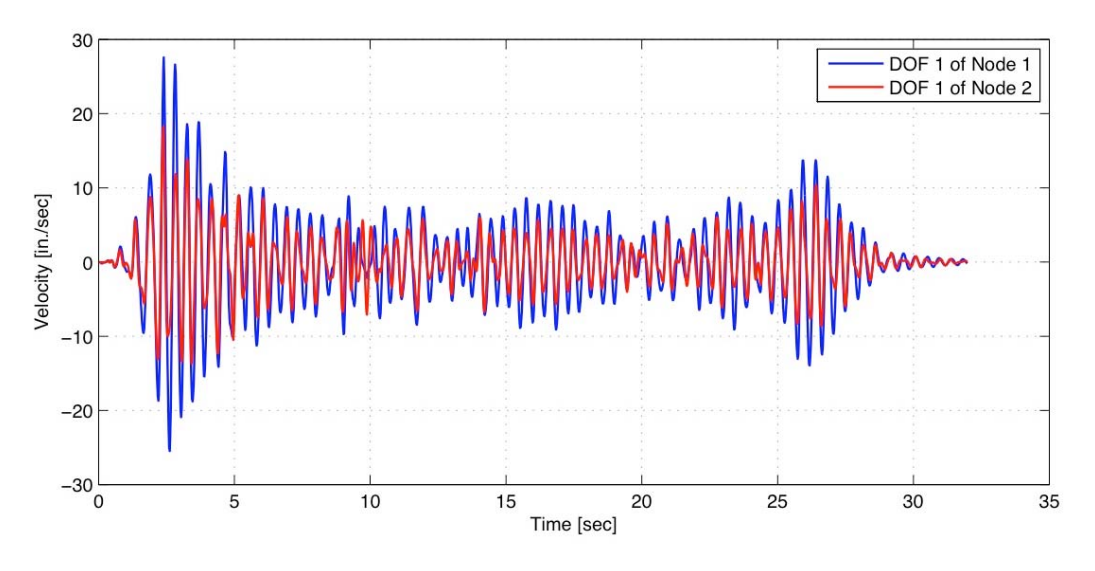

**Figure 18: Velocity vs. Time for LabVIEW Example.** 

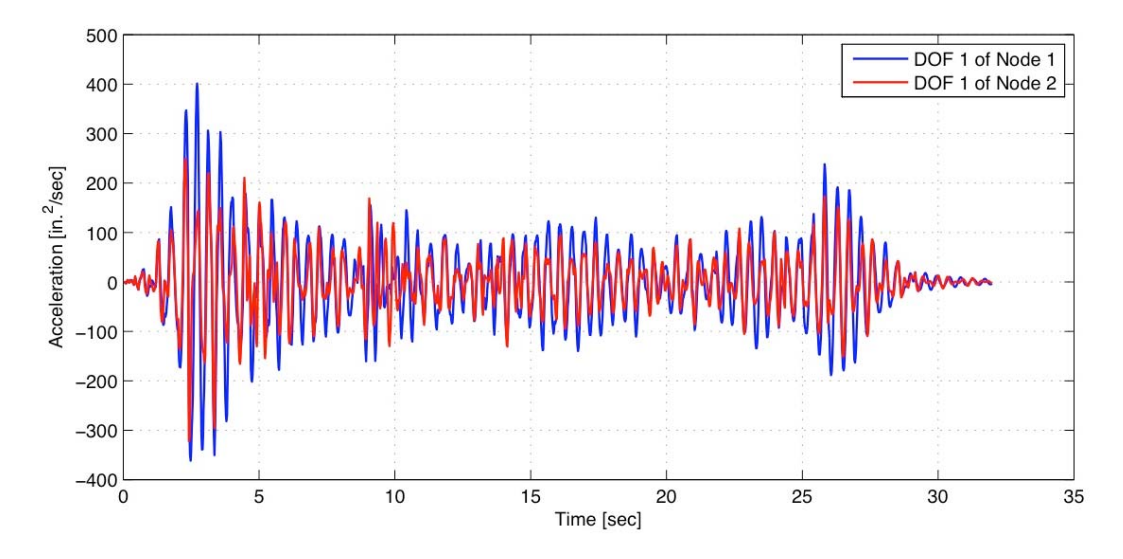

**Figure 19: Acceleration vs. Time for LabVIEW Example.** 

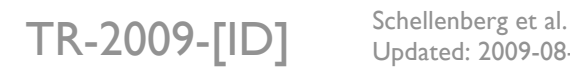

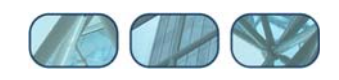

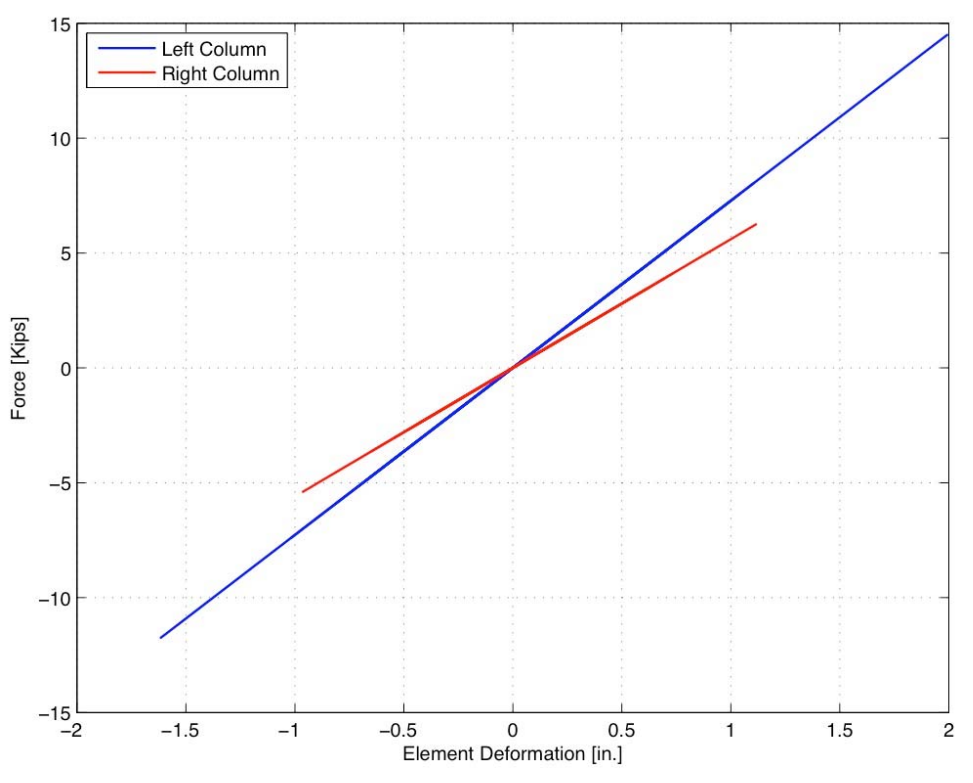

**Figure 20: Element Hysteresis Loops for LabVIEW Example.** 

#### **8 References**

Hubbard, P., Calderon, J., and Gose, S. (2004). "Protocal Specificiation of The LabView NTCP plugin", *NEESit Report TR-2004-58*

Chopra, A.K., "Dynamics of Structures, Theory and Applications to Earthquake Engineering", 3rd edition, Prentice Hall, 2006, 912 pp.

Oh-Sung Kwon et al., "User Manual and Examples for UI-SIMCOR v2.6 and NEES-SAM v2.0", University of Illinois, Urbana-Champaign, Il, 2007.

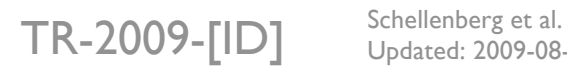

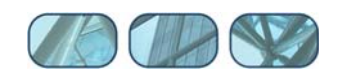